# Foundry papotage – Peaufiner les scènes

## <span id="page-0-0"></span>Animation

## <span id="page-0-1"></span>Tuile + carte officielle

#### <span id="page-0-2"></span>Rendre joli, un truc moche.

Suppression du moche avec GIMP, puis ajout de tuiles dans Foundry.

<span id="page-0-3"></span>Dessin + Token magic FX

#### <span id="page-0-4"></span>Animer de l'eau ou des brumes

## <span id="page-0-5"></span>Tuile + Token magic FX

<span id="page-0-6"></span>Animer de la lave ou du feu.

Détourage de la tuile avec GIMP.

## <span id="page-0-7"></span>Tuile + Tile Scroll

<span id="page-0-8"></span>Déroulement en boucle

<span id="page-0-9"></span>Créer une image à scroller avec GIMP (Effet ? à retrouver).

## Vision

## <span id="page-0-10"></span>Multi Level Token + Set Elevation

#### <span id="page-0-11"></span>Terrain avec élévation

*Fonctionne aussi avec Monk's Active Tile Triggers*.

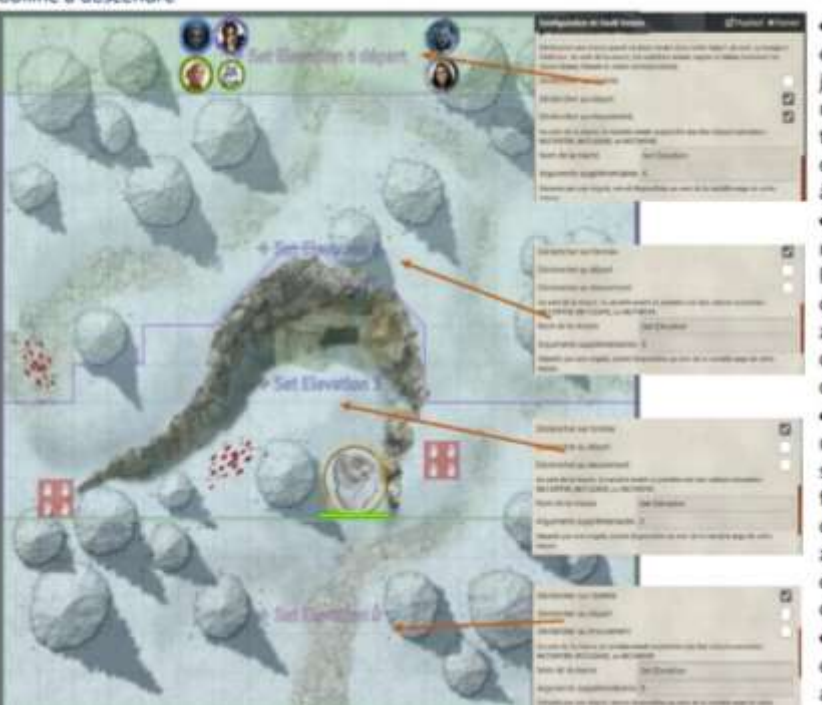

La 1<sup>ère</sup> zone est en élévation 6m comme les jetons sont déjà présents la macro se déclenchera si le token se déplace ou entre dans la zone adjacente (aussi  $\frac{1}{4}$  6).

. La 2<sup>ème</sup> zone n'est pas un rectangle, elle suit le relief de la petite falaise. La macro est déclenchée à l'entrée de la zone quelle que soit la zone de départ avec une élévation de 6m.

· La 3<sup>ème</sup> zone en dessous n'est pas un rectangle, elle suit le relief de la petite falaise. La macro est déclenchée à l'entrée de la zone quelle que soit la zone de départ avec une élévation de 3m.

· A la 4<sup>ème</sup> zone, la macro est déclenchée à l'entrée avec une élévation de Om.

Les murs peuvent aussi suivre les niveaux pour un meilleur rendu visuel.

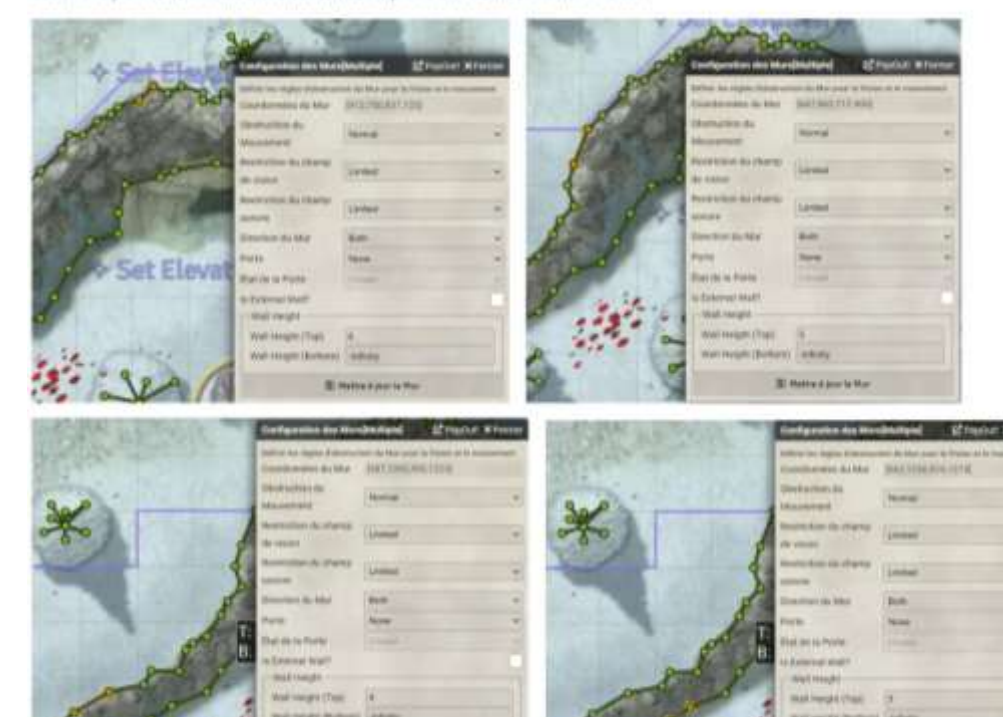

Colline à descendre

## <span id="page-1-0"></span>Tuile + Better Roofs + Roof Occlusion And Fade

#### <span id="page-1-1"></span>Passer sous une arche ou un lustre

Même si ce n'est pas un toit, la tuile est sur la couche « Toit » des outils de Tuiles et clique-droit sur la tuile.

Ne pas choisir de fondu sur la vision du jeton.

#### <span id="page-1-2"></span>Vision par occlusion partielle de tuile de toit

Idem pour la couche « Toit ».

Choisir le fondu sur la vision du jeton : cela permet de n'effacer la couche toit que pour la vision du PJ cela grâce au murs et aux fenêtres.

## <span id="page-1-3"></span>Dessin + Perfect Vision

#### <span id="page-1-4"></span>Vision réduite par le brouillard, la broussaille…

Simuler une brume qui s'épaissit et affecte la vision ou l'entrée d'un tunnel sombre.

- 1- Avec l'outil "Dessin créer les modèles dans la marge.
- 2- Puis dessiner les zones sans les chevaucher.
- 3- Dans l'onglet éclairage du dessin cocher Enable puis sélectionner le modèle dans Prototype".

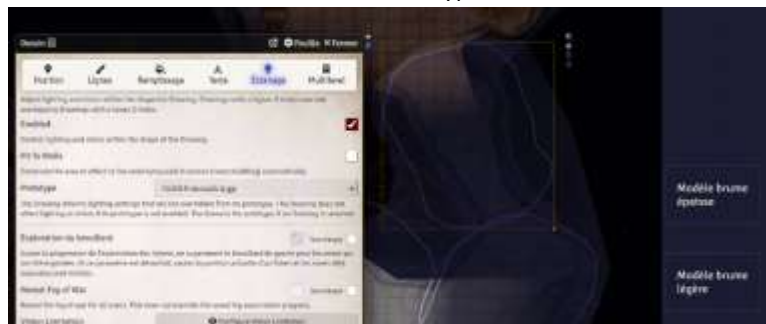

- 4- Dans un modèle ouvrir l'onglet Eclairage et cocher "Enable"
- 5- Cliquer sur « Configure Vision Limitation » > Cocher Enabled + Surcharger ; Vision Limit "nn" + Surcharger >> Sauvegarder.
- 6- Mettre à jour le dessin.
- 7- Après on peut déformer les dessins et les faire se chevaucher (pas avant sinon Perfect Vision n'est pas content et il faut recréer le dessin).

L'avantage c'est que les modèles peuvent être sauvegardés et dupliquer sur les autres scène.

Appliqué à un déplacement en sous-bois qui débouche sur une clairière (scène avec vue limité par défaut et un dessin recouvrant la clairière avec une vision illimité) :

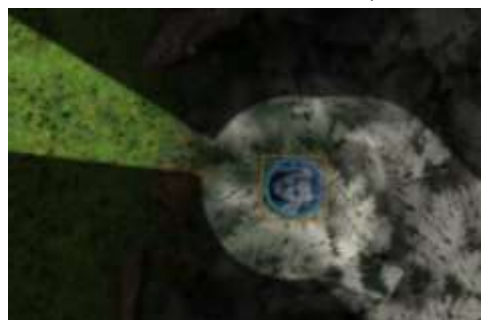

On peut faire la même chose avec des zones avec de éclairages différents avec le paramètre « Configure Light Limitation ». Interdire ou restreindre les effets météorologiques(click-droit sur la tuile).

## <span id="page-1-5"></span>Son et lumière

## <span id="page-1-6"></span>Lumière + Light/Sound Mask + Murs

#### <span id="page-1-7"></span>Décoré une image avec un coucher de soleil

Configurer le disque solaire avec une lumière peu progressive, créer un halo très progressif pour avec une seconde lumière.

Pour le reflet sur le lac dans les paramètres avancés de la lumière, choisir une forme d'ellipse et l'aplatir. Puis dans les paramètres de base ajuster la rotation.

Délimiter les reliefs avec des murs simples.

#### <span id="page-1-8"></span>Illuminer un pentacle

Lumières « intense à 0 ». A partir d'une image moche.

2 lumières avec brume tournoyantes avec 2 vitesses et couleurs différentes.

1 lumière avec couleur externe exacerbée une forme de pentacle et ajouter une couleur et une animation.

Idem avec 1 lumière normale pour le cercle extérieur.

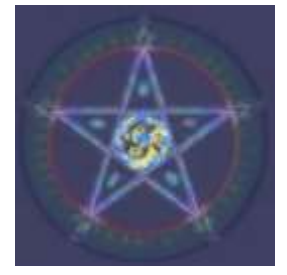

#### <span id="page-1-9"></span>Lumière + Mur

#### <span id="page-1-10"></span>Effet d'ombre de herse ou de prison

La porte est placée sur une fenêtre.

Les barreau sont en murs éthérés ou de terrain sans limitation de mouvement (ma préférence).

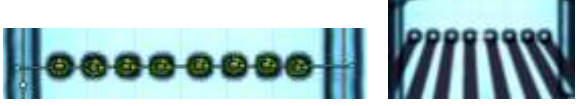

Cercle réalisé avec « Curvy Walls » un carré peut suffire.

## <span id="page-1-11"></span>Smalltime + Lumière + Son

#### <span id="page-1-12"></span>Les activer avec l'heure du jour

#### Montrer d'activation de l'obscurité.

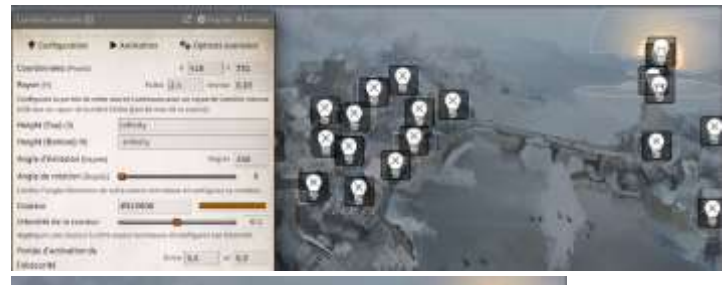

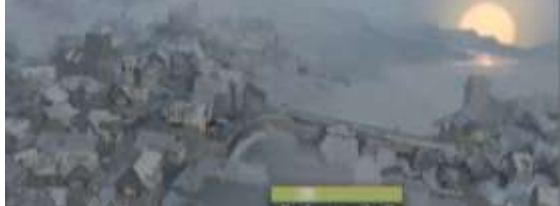

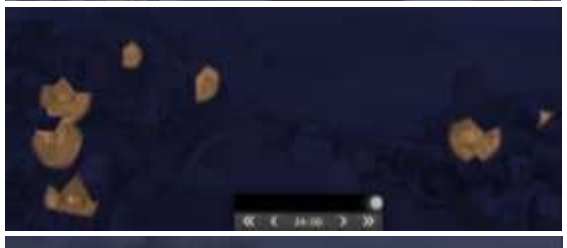

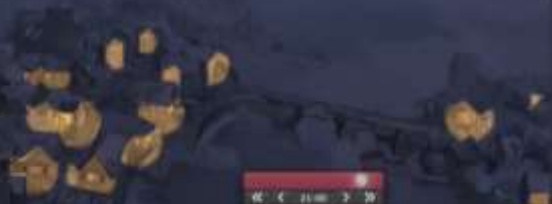

On peut faire la même chose avec les sons (ex. les grillons la nuit et les oiseaux le jour).

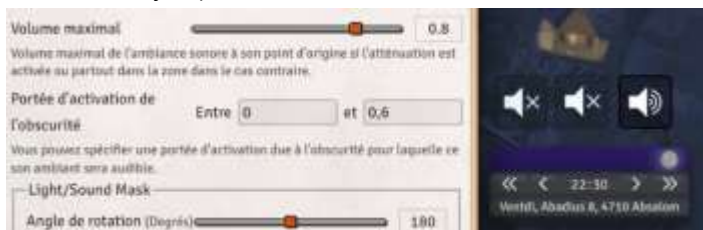

## <span id="page-2-0"></span>Lumière sans outrance le jour

Pour créer des éclairages sans se gérer le niveau obscurité pour les activer. Utiliser la coloration héritée qui ne génère pas de lumière éblouissante durant les scènes de jour :

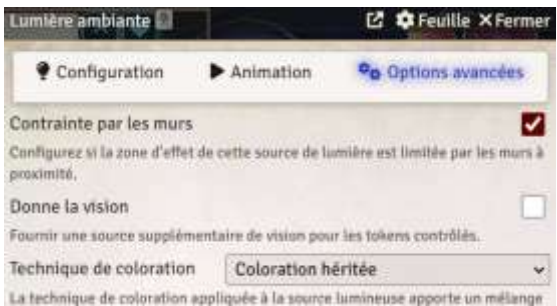

Garder la luminosité adaptative pour les éclairages remarquables comme les enseignes.

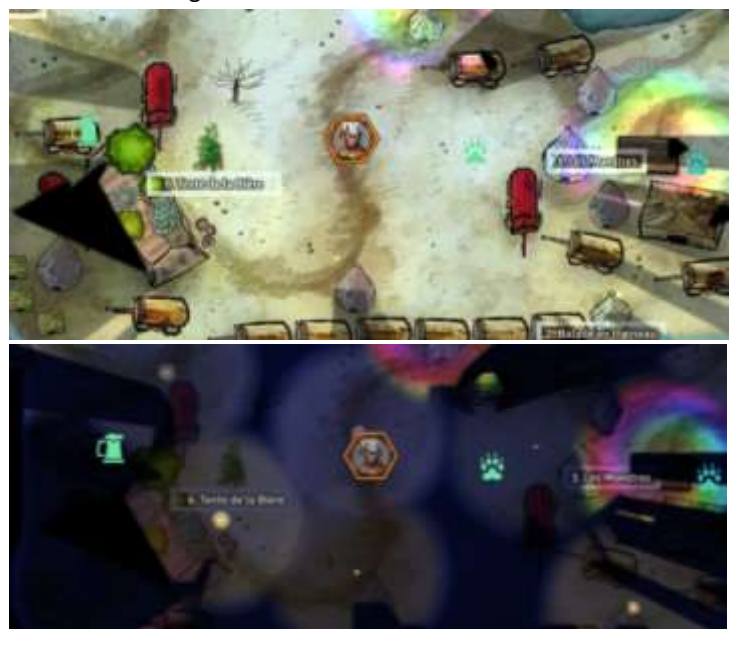

## <span id="page-2-1"></span>Murs et mouvement

## <span id="page-2-2"></span>Mur éthéré + Mur Simple

#### <span id="page-2-3"></span>Simuler un passage étroit

Doubler les couloirs de murs éthérés et garder les murs simples pour délimiter le passage notamment lorsque la carte n'a été réalisée pour VTT.

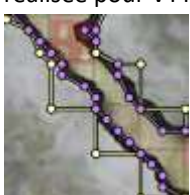

#### <span id="page-2-4"></span>Créer une porte trop étroite pour la case

Afin de garder l'effet visuel du mur, lorsqu'une porte d'une scène est à cheval sur plusieurs cases ou trop petite.

- 1- mettre la porte sur la longueur de/des cases impactées.
- 2- placer 2 morceaux de mur "curtain/rideau" de chaque côté à l'emplacement des murs.

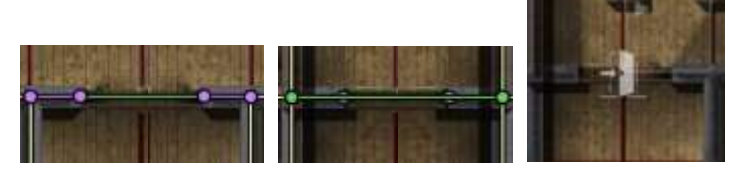

#### <span id="page-2-5"></span>Mur éthéré + Vitre + Smart Doors

Adapter une carte Dungeon Alchimist avec un effet 3D pour que les jetons puissent circuler sans voir à travers les murs.

Comme il y a 2 épaisseurs de murs, il faut 2 portes qu'il faut synchroniser :

Montrer les groupes de porte dans les paramètres des portes.

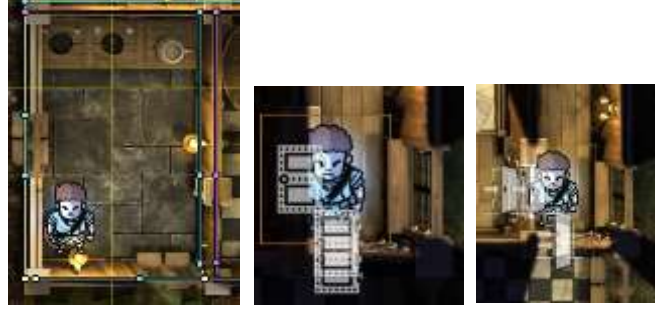

Le plus simple est en fait de réduire la ratio d'affichage du jeton de 70% (0,7 pour une créature de taille moyenne) sans changer le nombre de cases occupées car le point vue est généré par le centre.

## <span id="page-2-6"></span>Terrain Layer + Drag Ruler

#### <span id="page-2-7"></span>Générer des terrains difficiles

Montrer la couche « Terrain » avec les mêmes outils que la couche « Dessin » avec le réglage du TD à la création et sur la tuile.

## <span id="page-2-8"></span>Dessin + Multi Level Token

#### <span id="page-2-9"></span>Simuler un labyrinthe

Montrer la zone « téléportation » et comment les dupliquer pour régler les E/S.

#### <span id="page-2-10"></span>Changer d'étage ou de carte

Idem + activation par note.

#### <span id="page-2-11"></span>Voir une étage en dessous

Montrer la zone « clonage ».

PF2e : Pour générer la vue de dessus avec des jetons plus petit, il faut désactiver dans l'onglet « Apparence » des jetons la dimension automatique des jetons.

## Table des matières

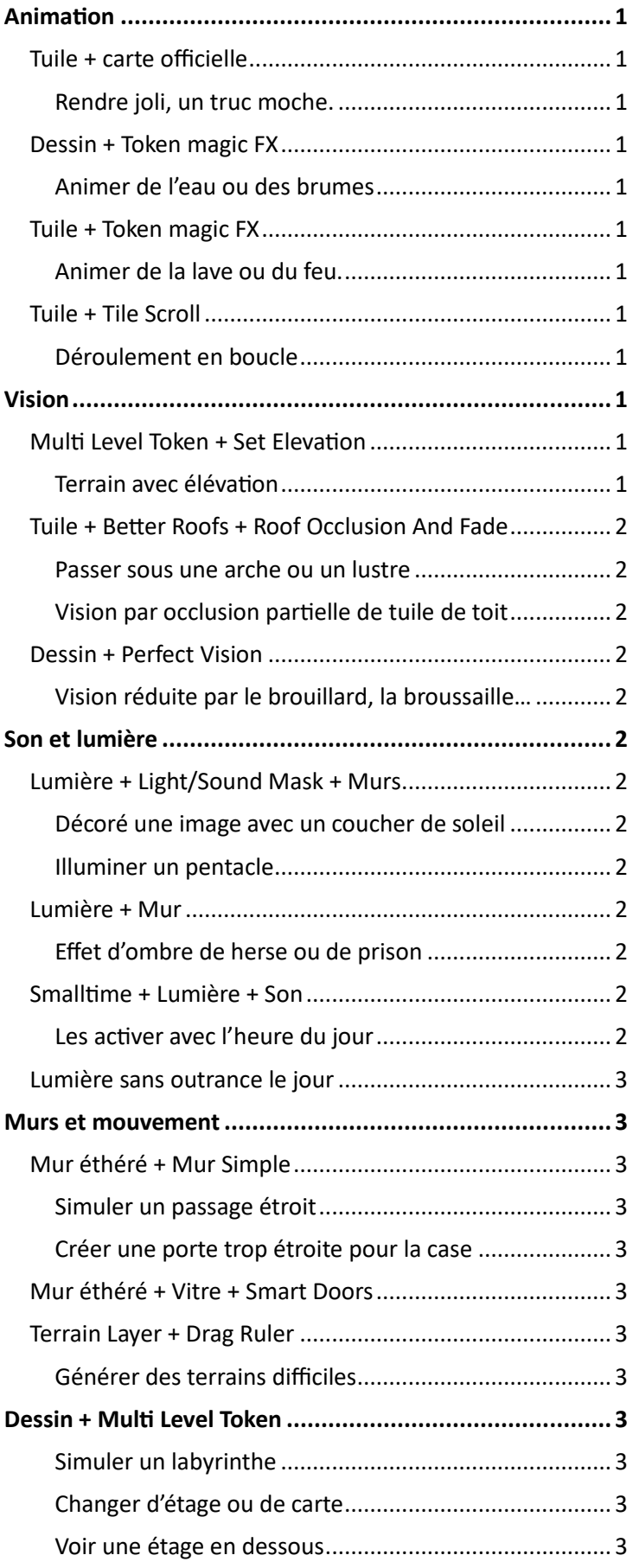